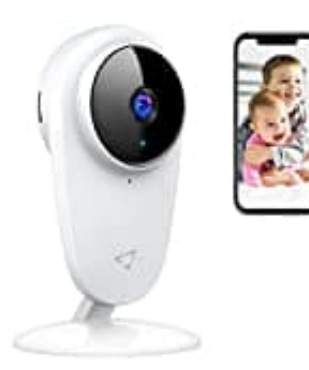

**Victure PC420**

## **Kamera mit App verbinden**

- 1. Verbinde dein Handy mit deinem Wlan (Achtung, nur 2.4G!)
- 2. Öffne die App "IPC360", registriere deine Mailadresse und logge dich ein.
- 3. Binde die Kamera ein, indem du auf das "+" rechts oben tippst.
- 4. Wähle den drahtlosen Modus.
- 5. Bestätige zuerst, ob die Anzeigeleuchte der Videokamera rot blinkt.

Wenn sie nicht rot blinkt, setzt das Gerät zurück:

- Halte die Taste 3 Sek. lang gedrückt
- Nach zwei Pieptönen blinkt die Anzeigeleuchte rot, was anzeigt, dass das Zurücksetzen erfolgreich war. e die Kamera ein, indem du auf das "+" rechts oben tippst.<br>
Ile den drahtlosen Modus.<br>
iätige zuerst, ob die Anzeigeleuchte der Videokamera rot blinkt.<br>
In sie nicht rot blinkt, setzt das Gerät zurück:<br>
• Halte die Taste 3
- Sollte sie nicht blinken, entferne das Netzteil aus der Steckdose, warte etwa 10 Sek. und stecke es wieder ein.
- Nachdem die Kamera erfolgreich gestartet wurde, piepst sie zwei mal und blinkt rot.
- 6. Wenn die Anzeigeleuchte rot blinkt, tippe auf "Weiter", gib dein Wlan Passwort ein und tippe wieder auf "Weiter". Es sind nun Pieptöne zu hören. Halte das Handy in die Nähe der Kamera.
- 7. Wenn du anschließend ein "Ding-Dong" hörst, ist die Verbindung erfolgreich hergestellt. Nach etwa 15 Sek. erscheint eine Abfragebos, die anzeigt, dass die Kamera erfolgreich hinzugefügt wurde.
- 8. Nun kannst du die Kamera noch bennen und sie verwenden.